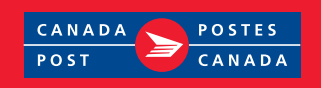

# Express Order Entry Neighbourhood Mail – Generic Solution

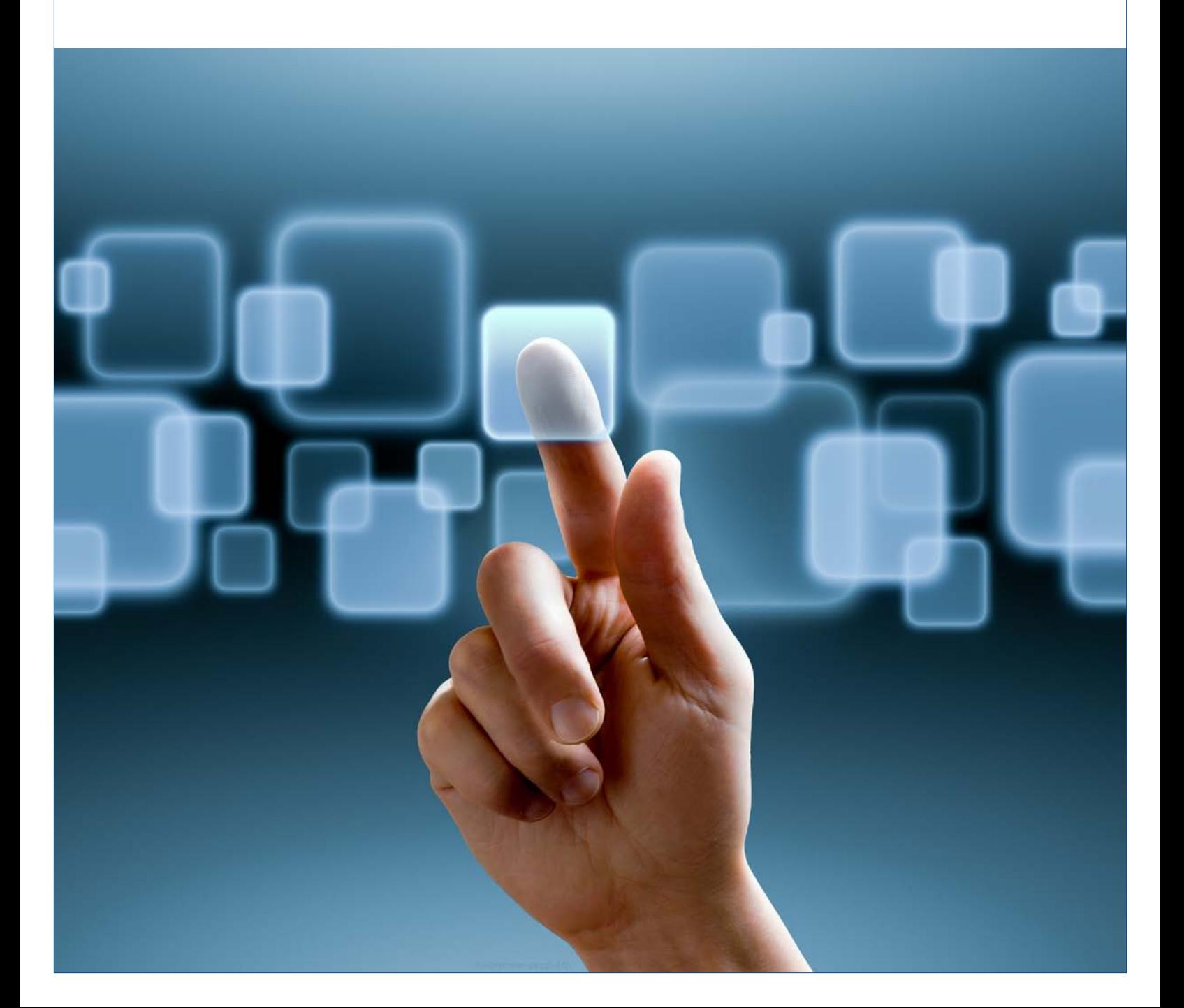

## Table of Contents (revised Jan./2018)

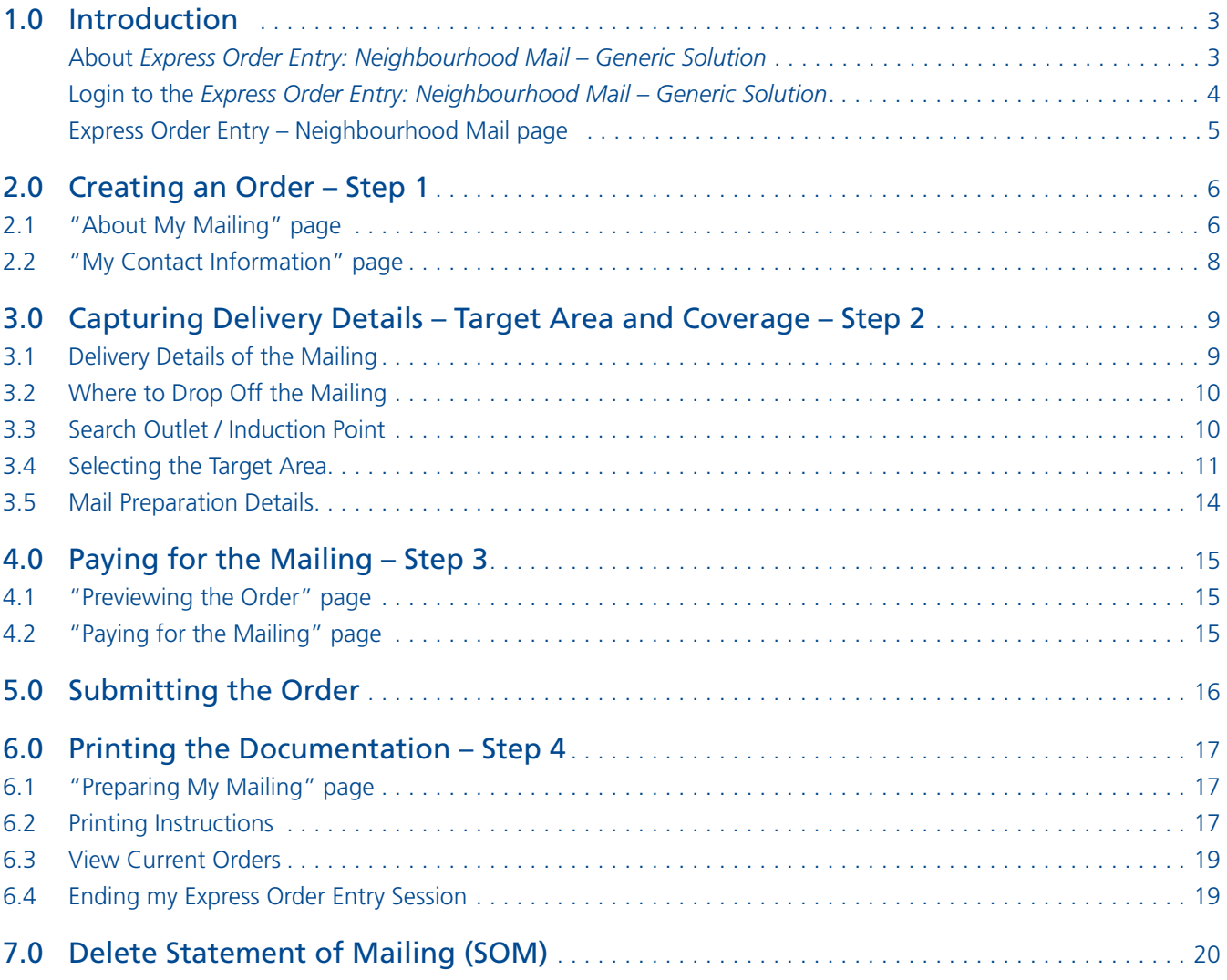

## <span id="page-2-0"></span>1 .0 Introduction

## About *Express Order Entry: Neighbourhood Mail – Generic*

*Solution Express Order Entry: Neighbourhood Mail – Generic Solution* provides the benefits of Canada Post Electronic Shipping Tools (EST) from the security of your corporate website or the Canada Post website. The Express Order Entry option is aimed at Neighbourhood Mail mailers who choose to mail to only one delivery area at a time and is a fast, free and convenient way to target, prepare and pay for your Neighbourhood Mail orders in four easy steps.

It automatically prepares all the required barcoded documentation, applies the applicable contract price and deducts the automation incentive. Express Order Entry via Canada Post's website provides access to total points of call, is only available to customers who qualify for credit-card payment with Canada Post and is accessed through the Canada Post website; it therefore

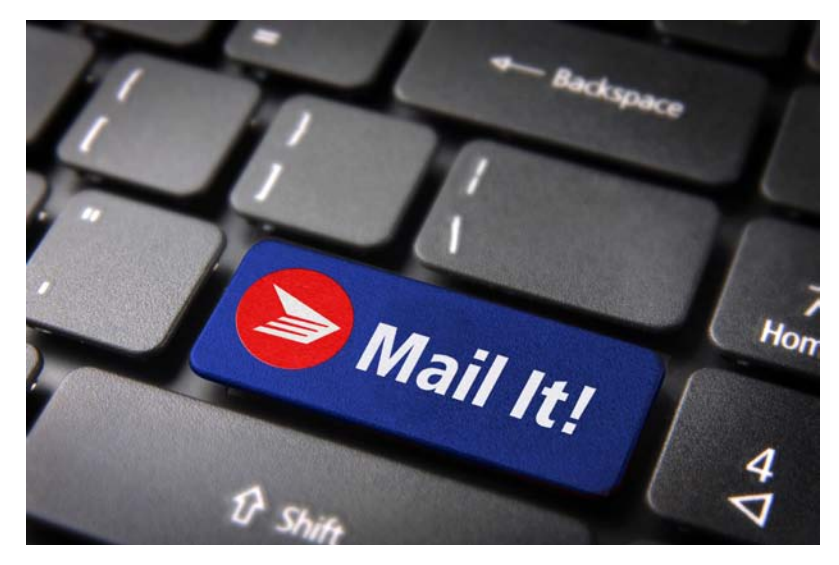

requires an On-line Business Centre (OBC) userid and password.

The key features of *Express Order Entry: Neighbourhood Mail – Generic Solution* include ease of use, simple order creation, and quick and easy online credit card payment (no bills to worry about) accurate and cost-effective .

Here are the four steps to creating your **Express Order Entry** – Neighbourhood Mail order:

- **• Step 1: Create My Order page**
- **• Step 2: Delivery Details Target Area and Coverage**
- **• Step 3: Paying for my Mailing and Submitting my Order**
- **• Step 4: Printing my Express Order Entry documentation**

To successfully complete the ordering process, Adobe Reader version 4.0 or higher must be installed; the user must have a valid credit card (American Express, Master Card or Visa) and must be connected to a printer capable of printing on 21.5 x 28.0 cm (8.5" x 11") sheets of paper.

### <span id="page-3-0"></span>Login to the Express Order Entry: Neighbourhood Mail - Generic Solution

#### To register via the Canada Post website:

To login via the Canada Post website, enter your username and password once you've clicked here. Please note that you must qualify for a credit card as a method of payment with Canada Post to access the Express Order Entry: Neighbourhood Mail - Generic Solution, as it is the only valid method of payment.

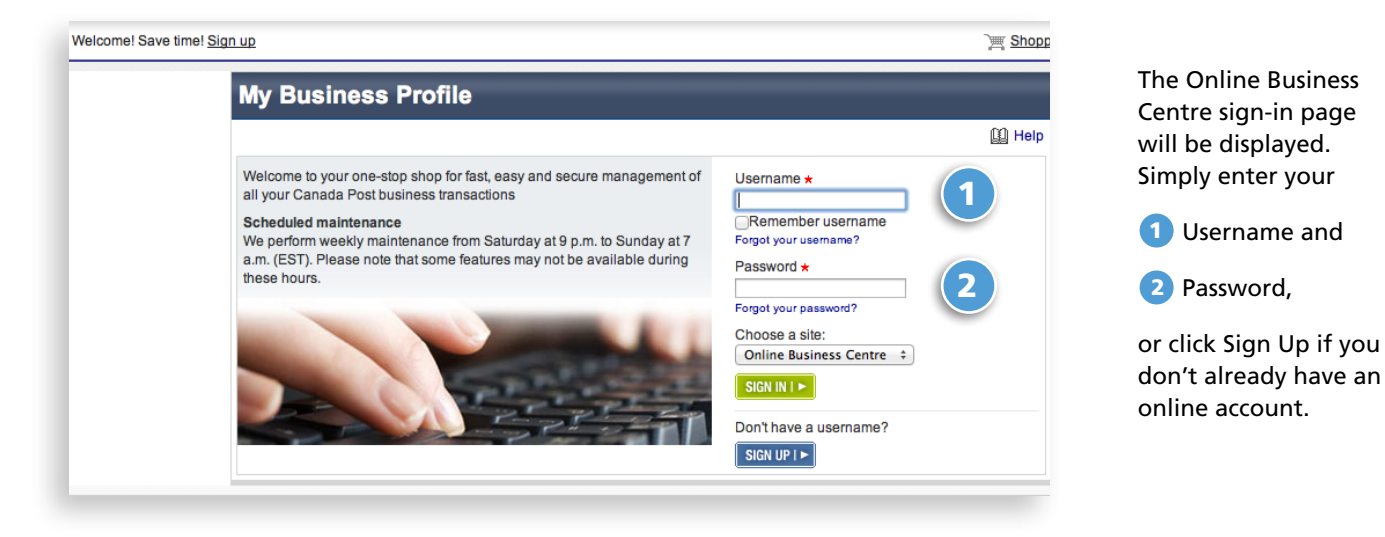

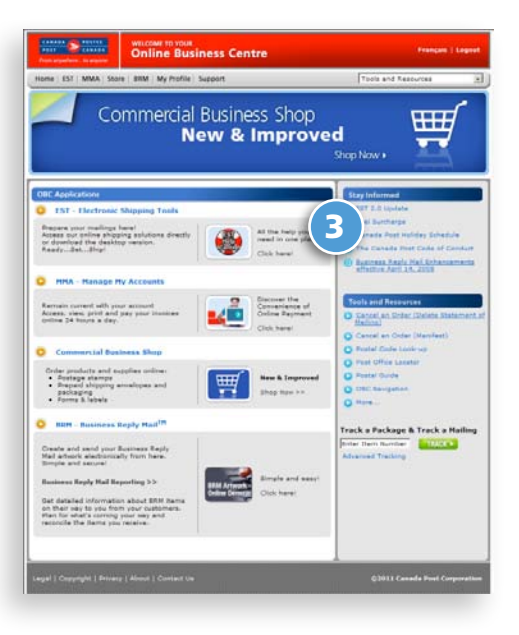

3 Select **EST: Electronic Shipping Tools**

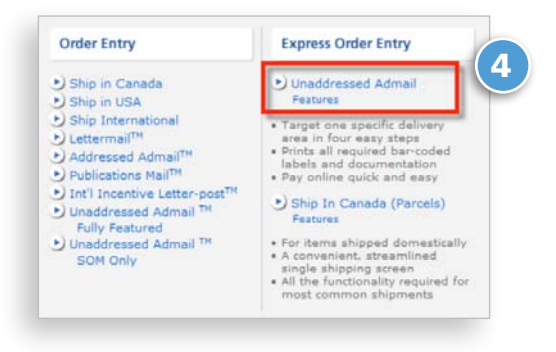

4 Under **Express Order Entry** heading, select **Neighbourhood Mail**

### <span id="page-4-0"></span>Express Order Entry – Neighbourhood Mail page

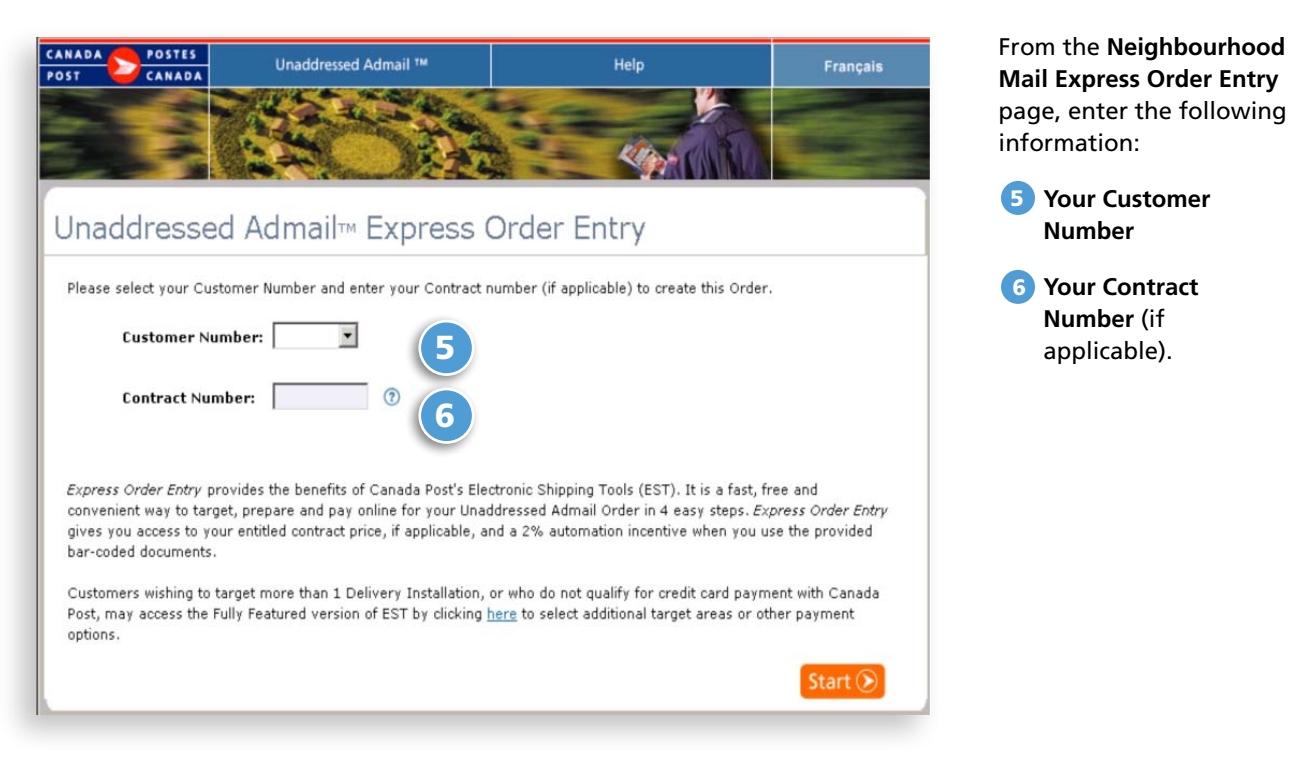

#### **The following table provides a description of the fields for the Express Order Entry – Neighbourhood Mail page.**

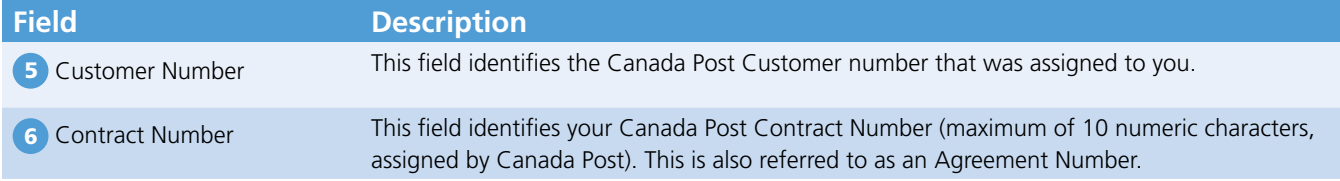

#### **The following table describes the command button functionality.**

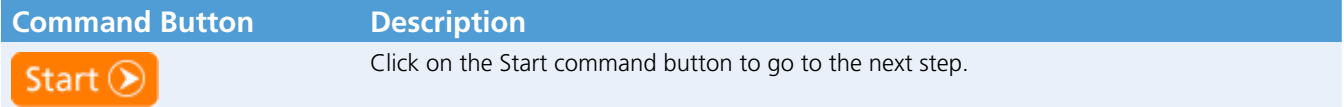

## <span id="page-5-0"></span>2 .0 Creating an Order – Step 1

## 2.1 "About My Mailing" page

This page allows you to capture all necessary mailing information to create your **Express Order Entry** – Neighbourhood Mail orders . You may consult the Postal Code Look Up and/or Online Maps by clicking on the direct link . Each field is described below . For a step-by-step demonstration, **[click here](https://www.canadapost.ca/eb/business/support/tools/tools?LOCALE=en)** to consult the **How Do I** tutorial:

#### **See table on following page for description of fields.**

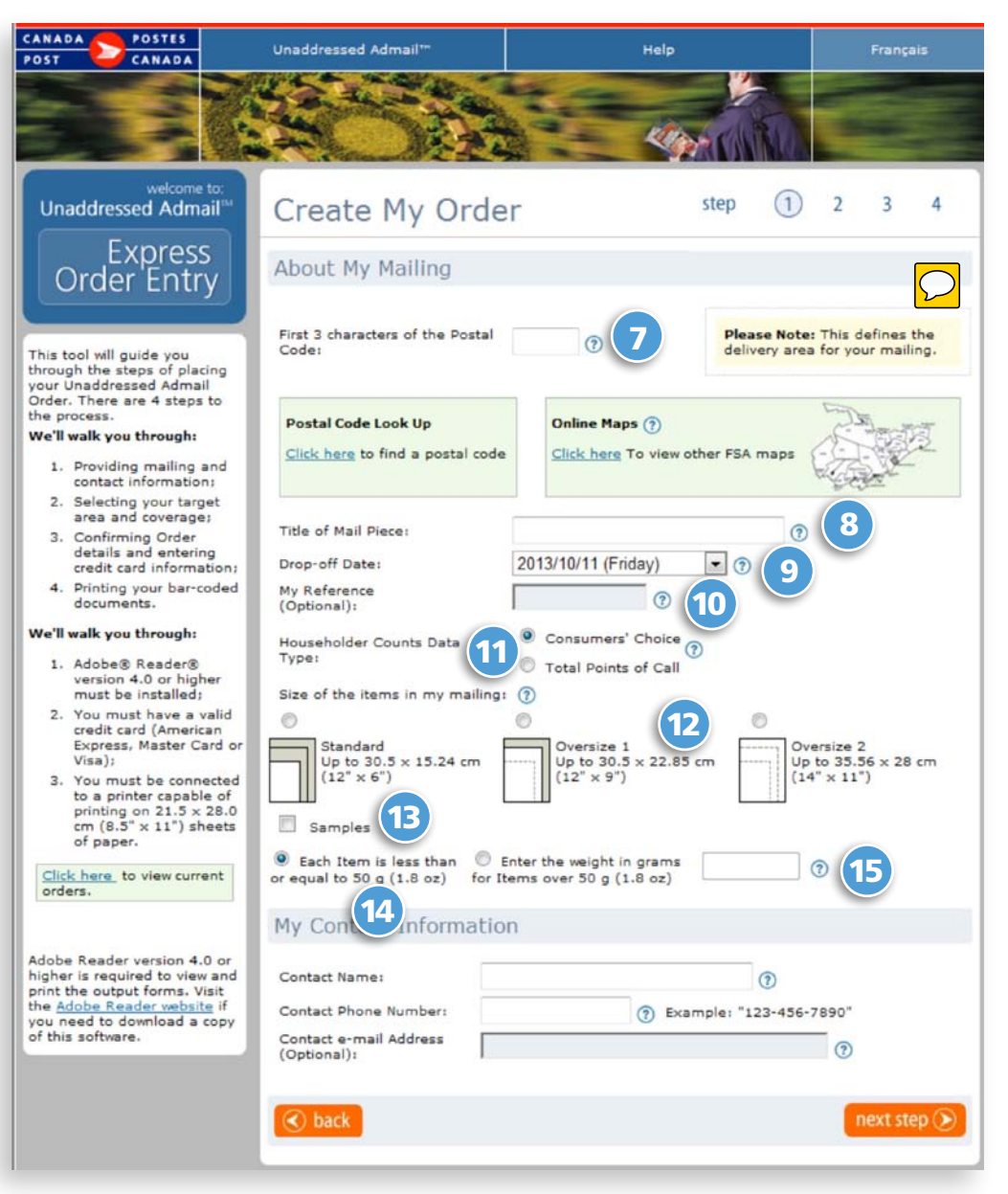

#### **The following table provides a description of the fields.**

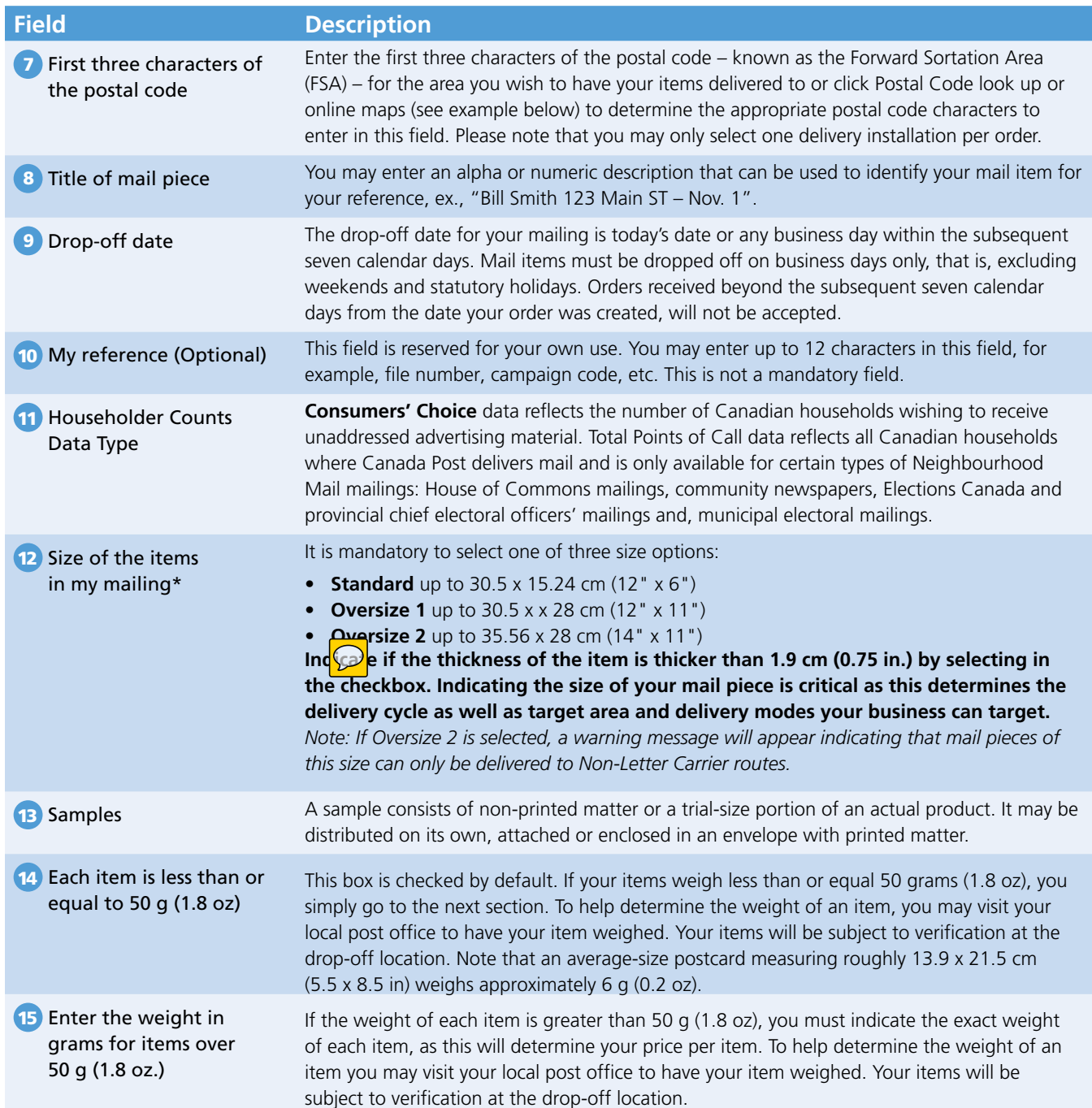

## <span id="page-7-0"></span>2.2 "My Contact Information" page

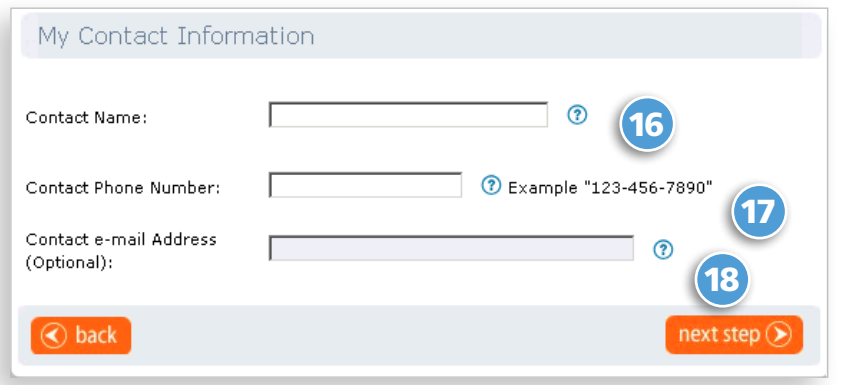

Enter your 16 **Contact Name**, 17 **Contact Phone Number** and the 18 **Contact email Address** (Optional).

Then press the **Next Step** command button to continue the creation of your order or the **Back** button to return to the previous page to make changes.

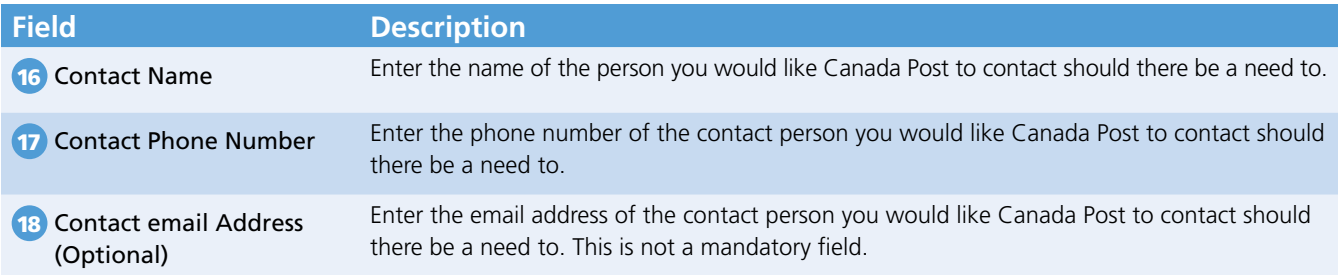

#### **The following table provides a description of the command buttons functionality.**

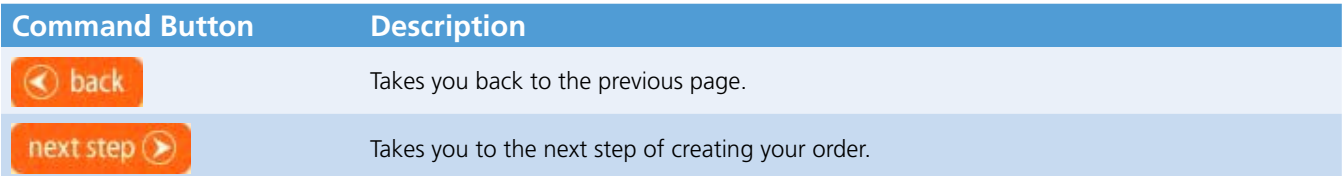

## <span id="page-8-0"></span>3.0 Capturing Delivery Details – Target Area and Coverage – Step 2

### 3.1 Delivery Details of the Mailing

This section allows you to capture all necessary delivery details for your mailing. The FSA/PC you have selected in Step 1 is displayed here; if you wish to modify it, you must return to Step 1 using the **Back** command button. The address associated with the FSA of the post office that will deliver your items is also displayed here. You may also consult the FSA maps and associated lettercarrier (LC) walk maps by clicking on the direct link. If you are satisfied with the information, you may scroll down the page to select your target area.

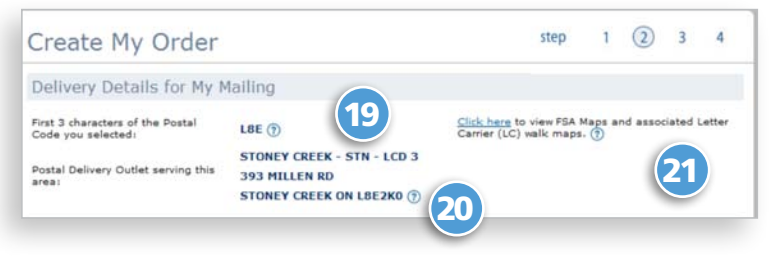

#### **The following table provides a description of the fields.**

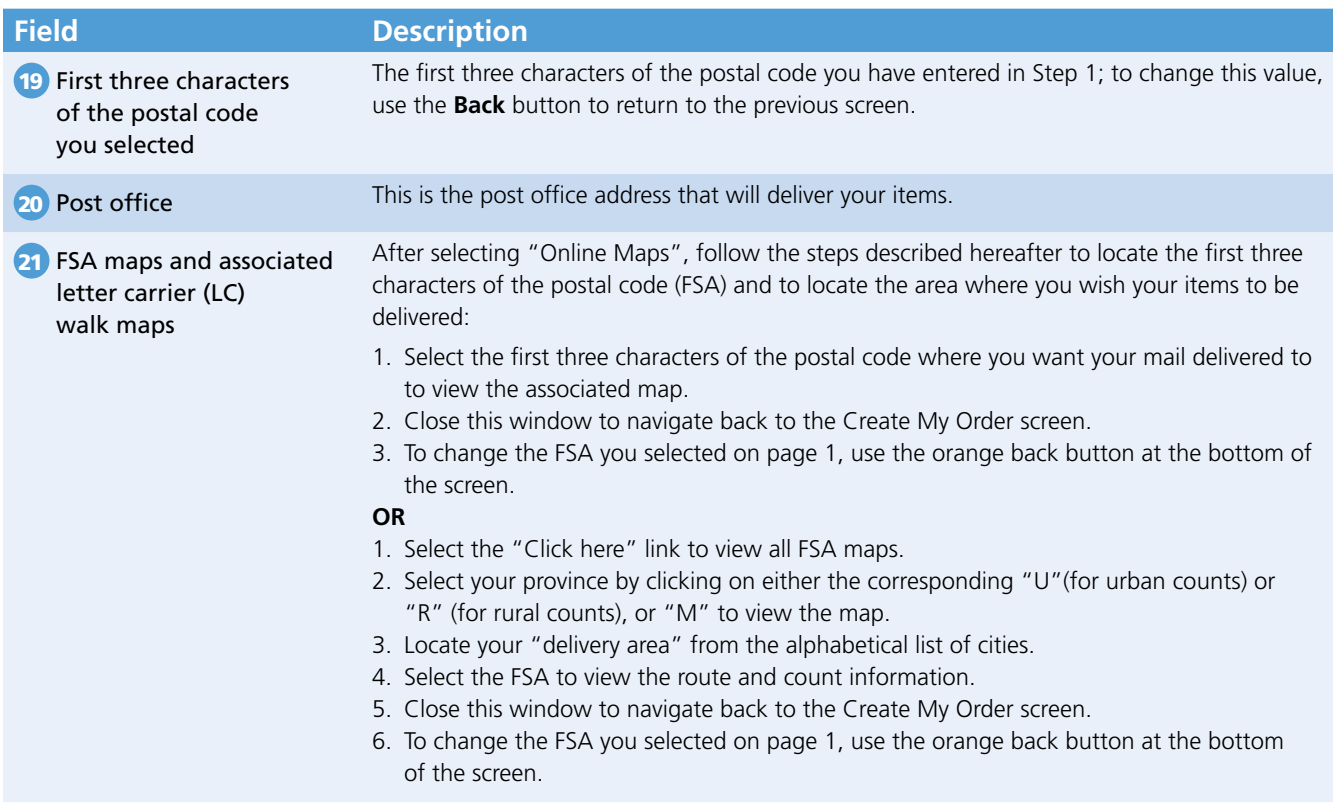

## <span id="page-9-0"></span>3.2 Where to Drop Off the Mailing

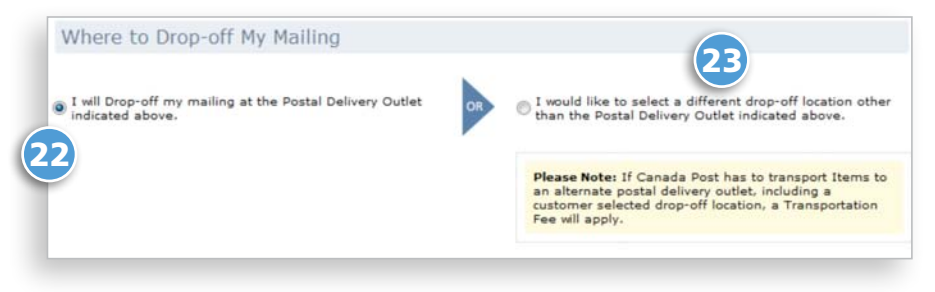

This section allows you to either accept the drop-off location 22 identified here as the post office that will deliver your items, or to select another post office 23 by clicking the "**I would like to select an alternate drop-off location**" option, which will bring you to the Search Outlet / Induction Point page.

*Notes: When a customer chooses a customer selected drop-off location, transportation fees will apply. Also, some locations have*  volume restrictions. Please refer to the web tools for more information by clicking [here](https://www.canadapost.ca/eb/business/support/tools/tools#section-express-order-entry.).

#### **This table provides a description of the fields.**

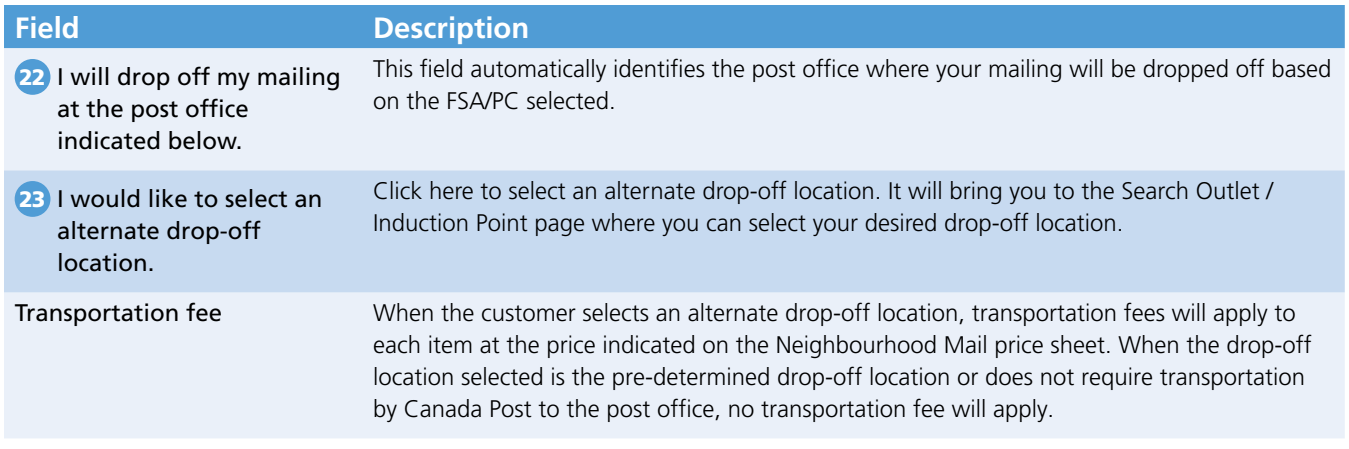

### 3.3 Search Outlet / Induction Point

If you have chosen to deposit your items at an alternate drop-off post office, the Search Outlet / Induction Point page will be displayed. Simply follow these instructions:

- Select the **Province** 24
- Select the **City** 25
- Click **Search** 26

A list of office names will be displayed. Select an office, and your new selected drop-off location will be displayed on your Drop-off My Mailing page.

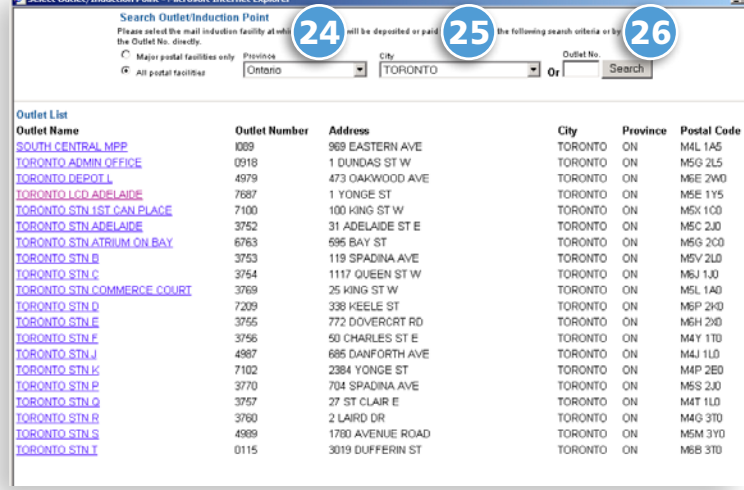

## <span id="page-10-0"></span>3.4 Selecting the Target Area

This section requires that you select your **Target area** 27 , which will then determine the total number of items required for your mailing. First, you need to define your target area by selecting **houses, apartments,** 

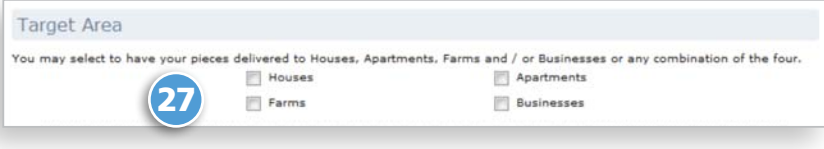

**farms or businesses**, or any combination of the four.

*Note: Indicating the size of your mail piece is critical to determining the delivery cycle and delivery modes your business can target. (See section 2.1)*

#### **This section allows you to select the desired delivery modes (DM) for your mailing.**

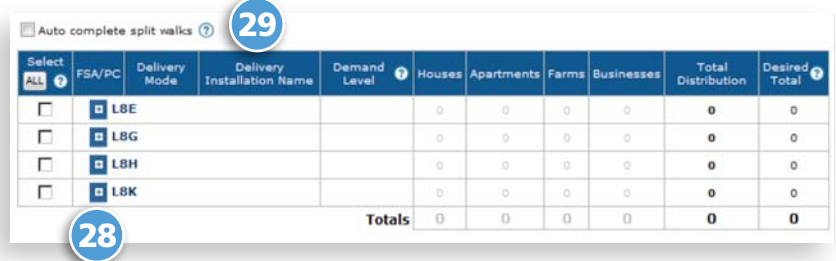

#### **1. All DM**

You may choose to cover ALL the delivery modes from all of the delivery installations simply by clicking on the 28 "**ALL**" command button. The total distribution is automatically calculated by the system.

*Note: By selecting the "ALL" button, the FSA checkboxes will be populated automatically.*

#### **The following table provides a description of the command buttons.**

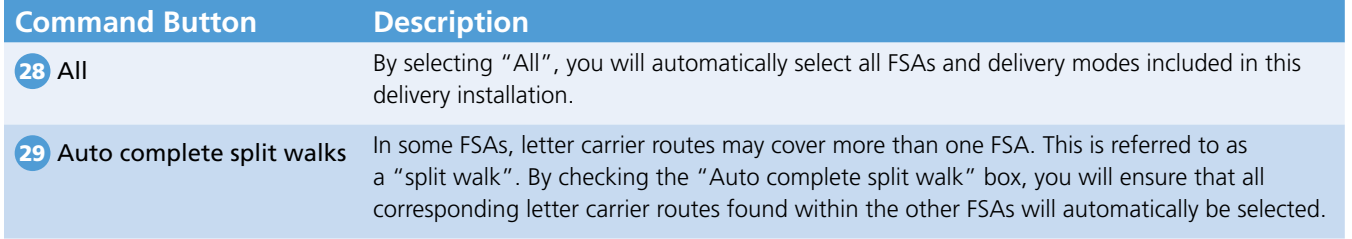

#### **2. Specific DM**

Or you may select 30 specific **delivery** modes within the FSA (routes that will cover where you wish to have your items delivered). This option requires that you select each line of the required delivery mode. The total distribution for each line will automatically be calculated by the system.

*Note: Select one or several delivery modes within an FSA by checking the boxes at the line level. The FSA box will then be checked, but it will be greyed out. This will identify that a selection was made within that FSA.*

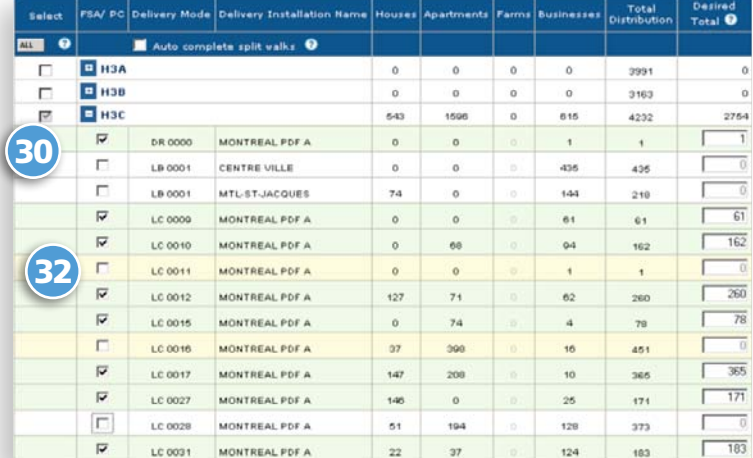

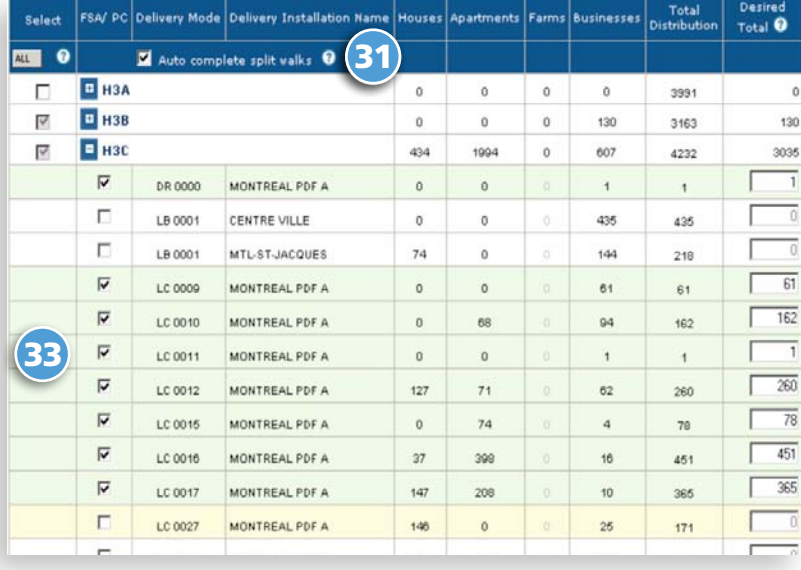

#### **3. Auto complete split walks**

Letter carrier walks that cover more than one FSA are known as split walks. Split walk lines are initially highlighted in yellow.

To ensure complete coverage for each letter carrier walk selected, you must check the **B1** Auto complete split walk box. This will ensure that all split walks in subsequent FSAs are selected, and their total distributions are included in the mailing.

You may also choose to select only specific FSAs within the split walk. By checking the split walk box, the system will automatically highlight the line in green and calculate/add the total distribution for the line.

Take a look at line LC0011 on the screen on

the screen above (2. Specific DM); it is highlighted in yellow  $32$ , indicating that this is a split walk route. Now look at the same row on the screen above (3. Auto complete split walks) and you will notice that, following the selection of the Auto complete split walks and checking that specific walk, the system has automatically calculated the total distribution, and the line is now displayed in green. 33

*Note: The FSA checkbox of the split walk will automatically be checked, but greyed out.*

You may modify the counts (total for each line) by selecting a line and simply typing the desired count in the **Desired Total** column: modifications will appear in 34 RED. The **Totals**, including modified counts, will be calculated automatically by the system. If you click **Reset Totals**, the previous totals will reappear for all rows.

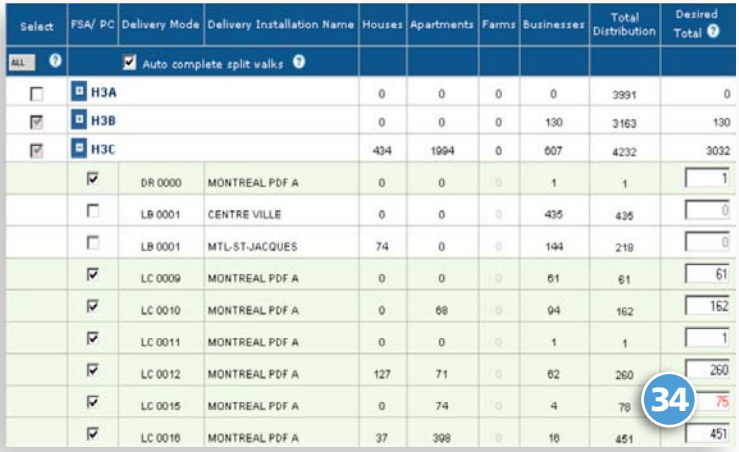

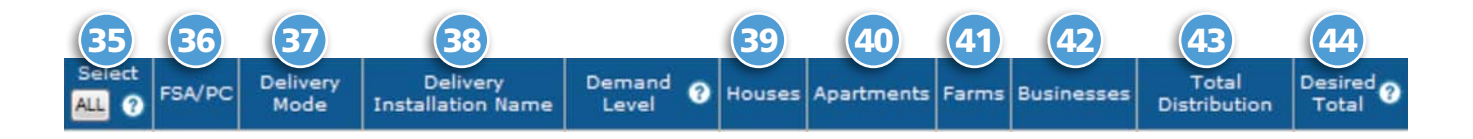

#### **This table provides a description of the fields.**

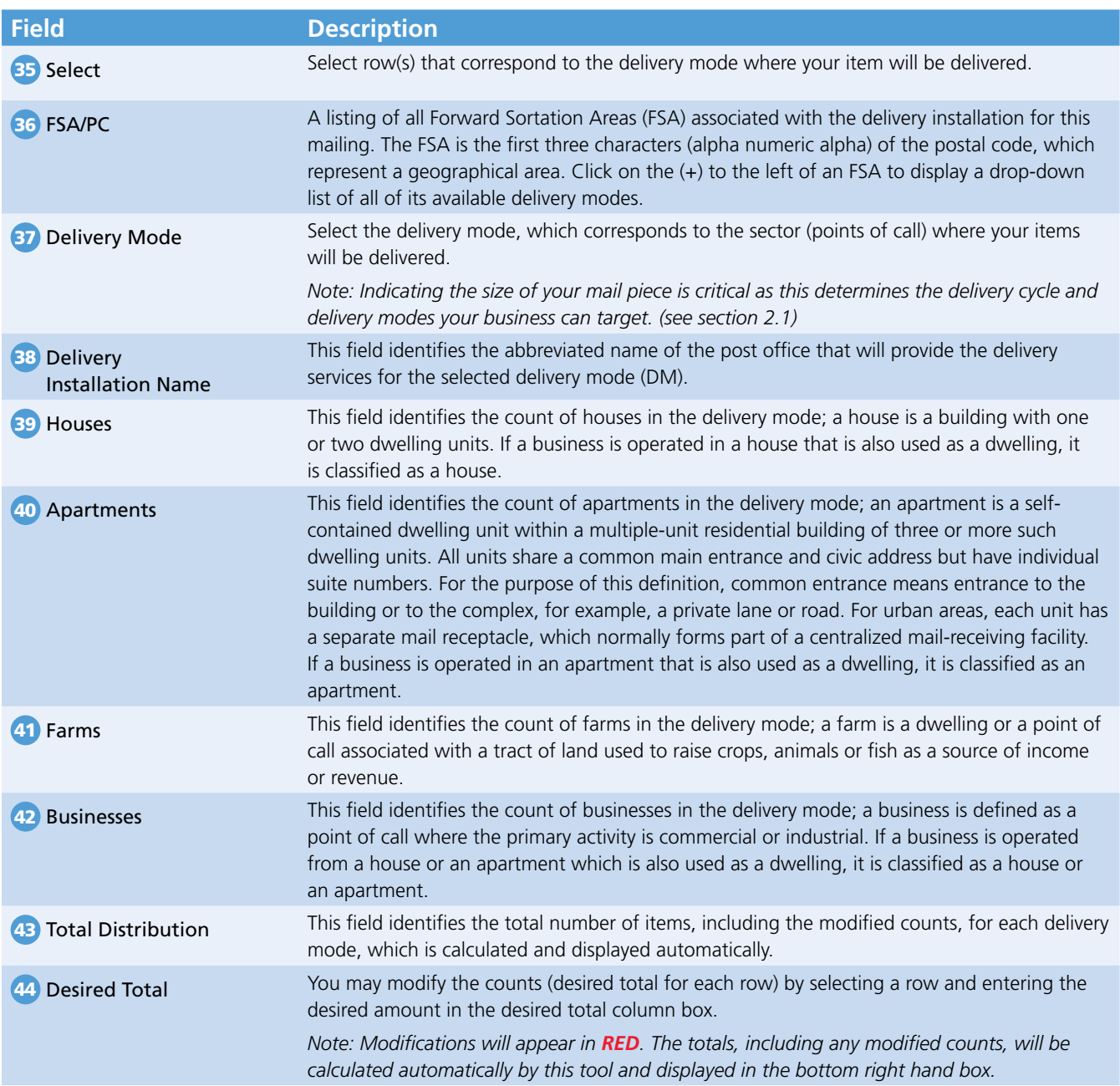

### <span id="page-13-0"></span>3.5 Mail Preparation Details

#### **This section refers to mail preparation details and allows you to enter the following information:**

- **Number of items per bundle**, 45
- **Number of bundles per container**, 46
- **Container type** 47 (customer-supplied), and
- **Number of containers to be dropped off**\* 48 (the system automatically calculates the number of containers to be dropped off based on the number of items per bundle, the **number of bundles per container** and the **container type**).
	- **\* this field cannot be altered**

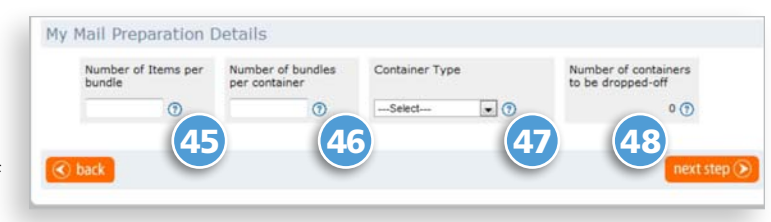

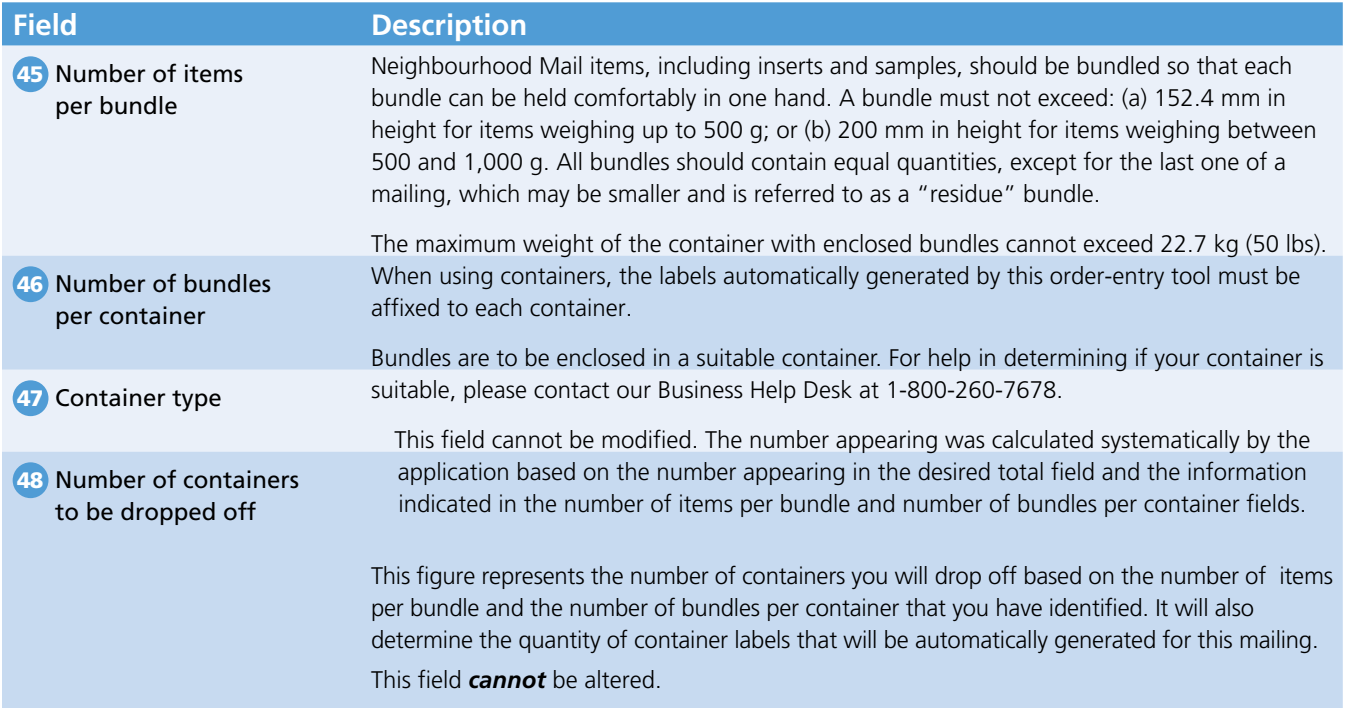

## <span id="page-14-0"></span>4.0 Paying for the Mailing – Step 3

## 4.1 "Previewing the Order" page

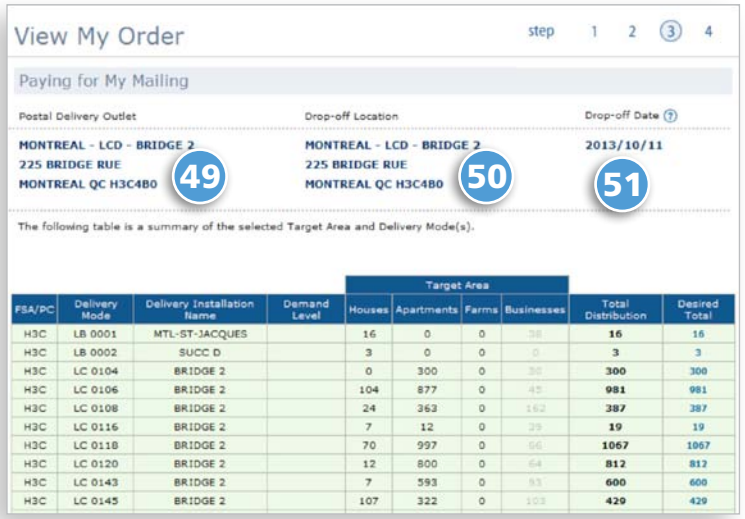

This page allows you to review the **post office**, 49 the **drop-off location** 50 , and the **drop-off date** 51 of your mailing. Once you have fully completed the credit card information, (see section 4.2), you may choose to print this page for your records; simply click on the Print icon on the top navigation bar in your web browser.

### 4.2 "Paying for the Mailing" page

This section allows you to review the **total amount due** that will be applied to your credit when you drop off your mailing.

Simply enter the requested credit card information; all fields are mandatory: 52 **credit card type**, 53 **credit card number**, 54 **name** (as it appears on the card), 55 **expiry date** (as per the format indicated, and 56 **Card Verification Value 2 (CVV2)** credit card security feature number.

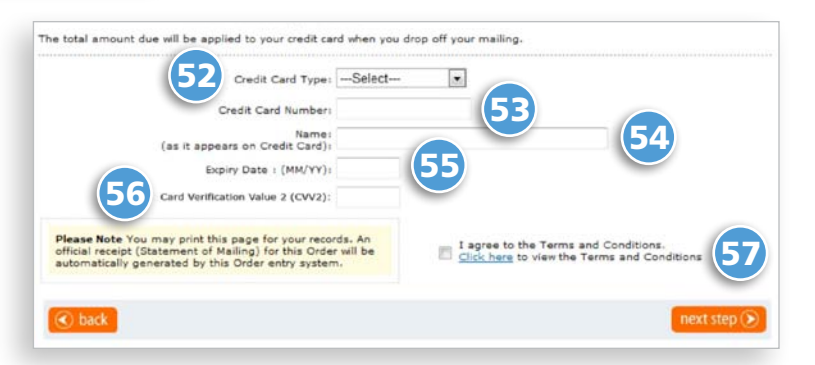

*Note: You may wish to print this page for your records. An official receipt (Statement of Mailing) must accompany your order at time of deposit. At "Step 4 – Printing my Express Order Entry documentation" (see Section 6.0), you will be required to print all the documents.*

57 **YOU MUST CHECK:** "I agree to the Terms and Conditions" box to be able to continue the creation of your order.

#### **This table provides a description of the fields.**

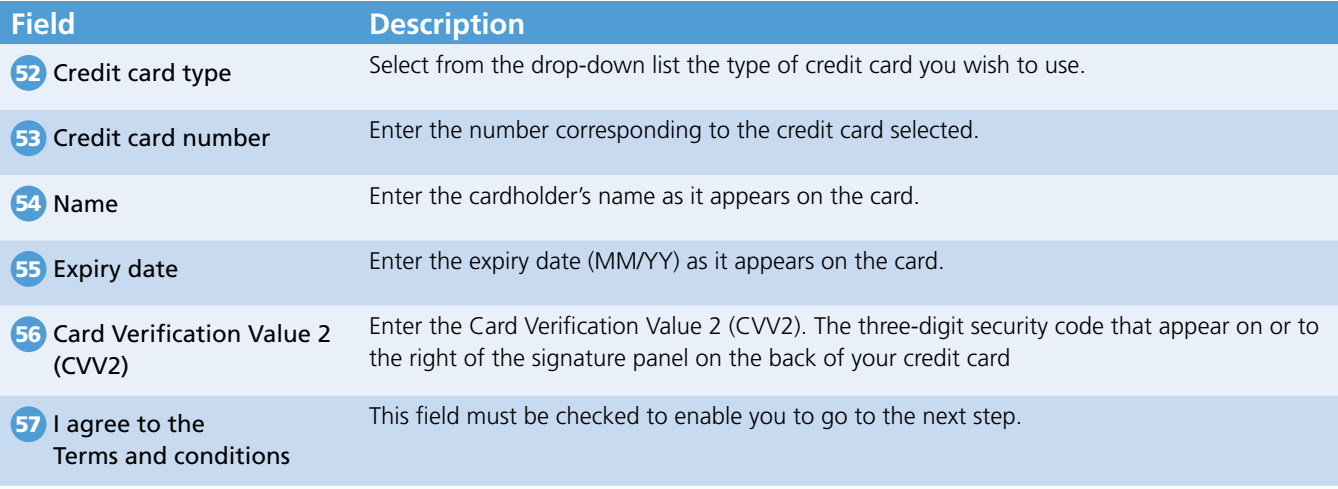

## <span id="page-15-0"></span>5.0 Submitting the Order

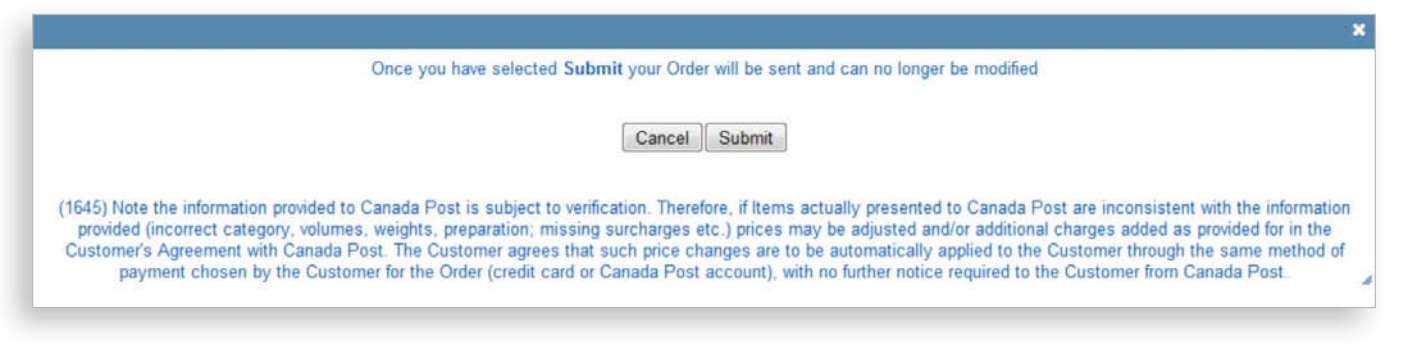

Once you have selected **Submit**, your order will be sent and can no longer be modified.

Prior to the transmission of your order to Canada Post, a pop-up disclaimer message is displayed that is in line with the verification of the information provided.

The mailing charges will be applied to your credit card when you drop off your mailing.

## <span id="page-16-0"></span>6.0 Printing the Documentation – Step 4

## 6.1 "Preparing My Mailing" page

You are now at Step 4 (the last step) of Create My Order. Simply follow the instructions to prepare your mailing for drop-off. Ensure that a **Statement of Mailing** (SOM) and **container label(s)** accompany your mailing, as they are mandatory for drop-off. See the next section for a sample of

• You may also print this page for your personal records; however, take note that the **Statement of Mailing** is your official receipt.

each document and specific printing instructions.

- To print the official **Statement of Mailing** and all other required documentation, you must ensure that Acrobat Reader is installed on your computer.
- If not, click "**download it here**" to view PDF documents.
- Following the printing of your documents, if you wish to end your session, click **Close the session**, and a pop-up screen (see section 6.4) will be displayed; click **Yes** if you want to close the session or click **Start a new Order** if you wish to create another order.

#### $1 \t2 \t3 \t(4)$ step Preparing My Mailing Your Order has been successfully<br>prepare your mailing for drop-off. created. Follow the instructions below to Order Date:  $2013/10/11$ Order Numbers C907411750 **Transaction Type:** Sale Please Note: You may print this page for your<br>records. The Statement of Mailing below is<br>your official receipt. Credit Card Type: Visa Credit Card Owner S Tester \$2,535.41 Amount: 59742 Authorization Code: 2013 10 11 13:58 EDT Date and Time: Merchant Online Address: www.canadapost.ca **Instructions Print your documents** 1. Click on each of the document links below to open a PDF window 2. In the new PDF window, click on the print icon on the Adobe® Reader® toolbar. 3. You must click on the link below in order to ensure that the tool automatically generates the Statement of Mailing and Container Labels, required for this mailing. A customer can get help with Unaddressed Admail Express Order Entry by sending their request to uam.msa@canadapost.ca 4. Follow the instructions in the print dialog to print your document 5. Documents can be reprinted within 24 hours from View Current Orders Statement of Mailing<br>Brint on regular 21.5 x 28.0 cm (8.5" x 11") paper Container Labels<br>Man Print on 21.5 x 28.0 cm (8.5" x 11") label stock If you do not have Adobe Reader to view PDF documents, download it here **Complete your mailing for Drop-off** 1. Ensure you have printed the Statement of Mailing and your Container label(s). 2. To confirm your mail Items meet Unaddressed Admail specifications (e.g. size, weight) a representative sample of the Item<br>must be provided to the drop-off location on or before the drop-off date. 3. Brings the first and second copy of he Statement of Mailing with your mailing to the drop-off location, and keep one copy as<br>3. Bring the first and second copy of the Statement of Mailing with your mailing to the drop-o 4. Attach the Container label(s) to your container(s). For information on how to order Container Labels click here 5. Drop-off your mailing at the identified drop-off location on 2013/10/11 6. For detailed instructions on Mail preparation, click here

## **6.2 Printing Instructions**

To print your documents, click on each of the document links below to open a PDF page. In the PDF page, click the print icon on the Acrobat Reader toolbar and follow the instructions. To confirm your mail items meet Neighbourhood Mail specifications (ex., size, weight, etc.), a representative sample of the item should be provided to the drop-off location on or before the drop-off date.

Close the session or Start a new Order

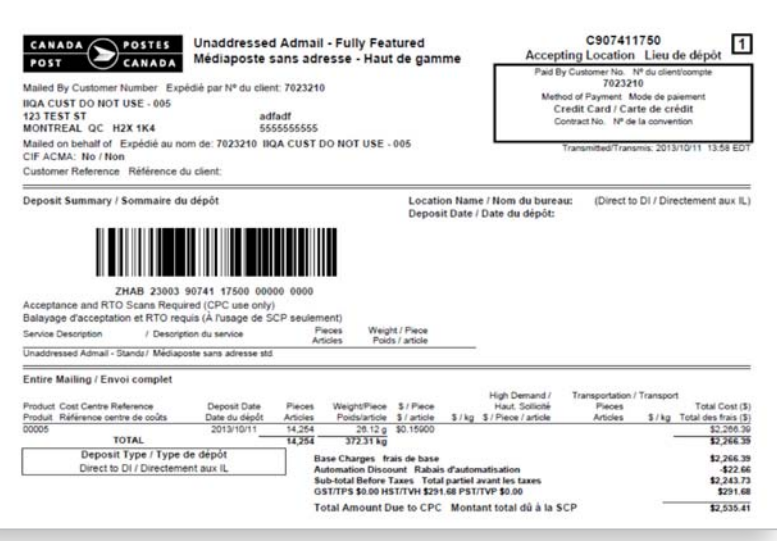

#### **Statement of Mailing**

Click on the **PDF icon** to print the Statement of Mailing

#### Statement of Mailing<br>Print on regular 21.5 x 28.0 cm (8.5" x 11") paper

Once displayed click on the Printer icon

Three copies of your Statement of Mailing will automatically be generated; you should bring Copy 1 and 2 with your mailing to the dropoff location and keep Copy 3 for your records.

#### **The Distribution Plan**

The distribution plan can be printed from the "Current Orders" page.

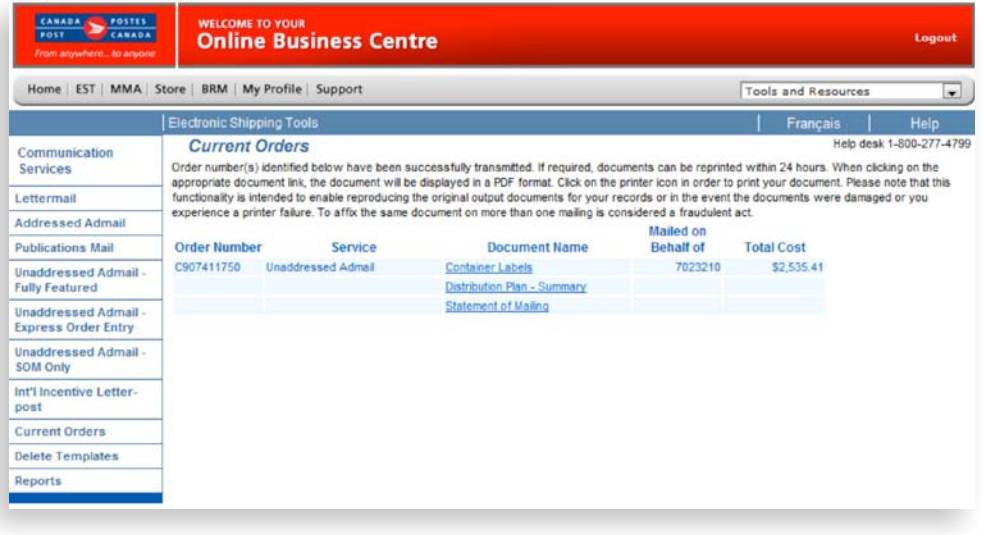

#### **Container label(s)**

Click on the **PDF icon** shown here to print your container label(s).

#### Container Labels<br>Print on 21.5 x 28.0 cm (8.5" x 11") label atock

A container label must be affixed to each container.

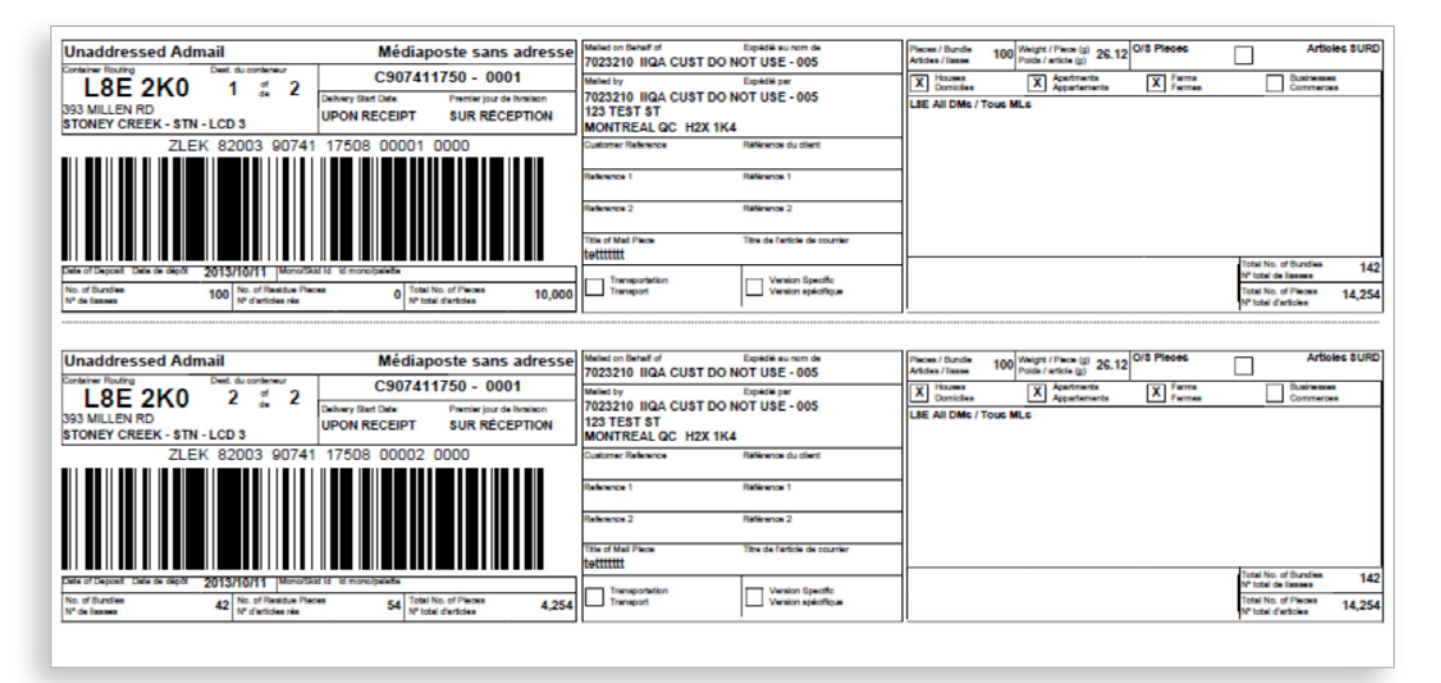

### <span id="page-18-0"></span>6.3 View Current Orders

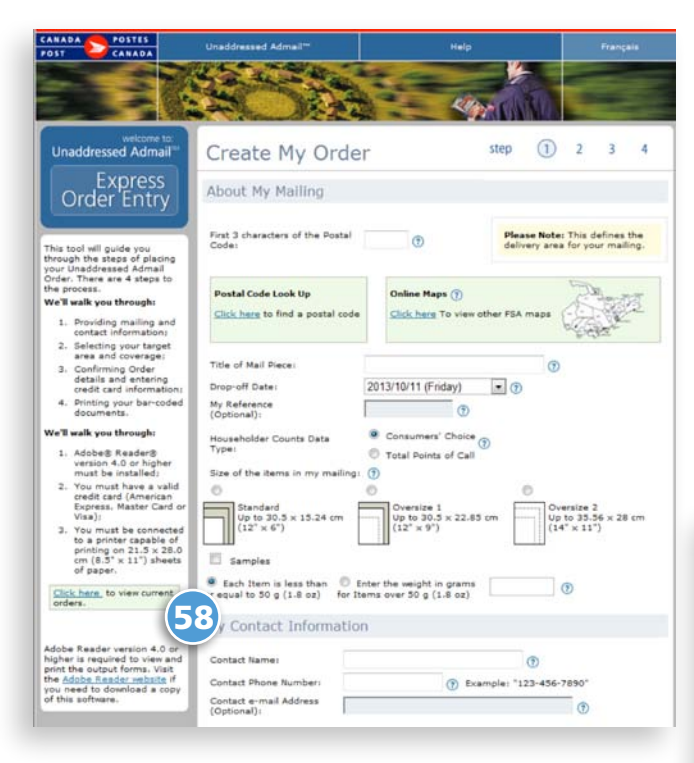

Once current orders displays, simply click on the appropriate document name.

To simplify the creation flow, and to allow you to always have the opportunity to successfully print your documents, a 58 **View Current Orders** link appears on the data entry page.

Your documents can be reprinted up to 24 hours after transmission.

#### El Current Orders - 6.2.0b-1025 (20060320) - C.P.E. - Microsoft Internet Explorer

Order number(s) identified below have been successfully transmitted. If required, documents can be reprinted within 24 hours. When clicking on the appropriate document link, the document will be displayed in a PDF format. Click on the printer icon in order to print your document. Please note that this functionality is intended to enable reproducing the original output<br>documents for your records or in the event the documents were damaged or you experience a prin same document on more than one mailing is considered a fraudulent act. **Malbert and** 

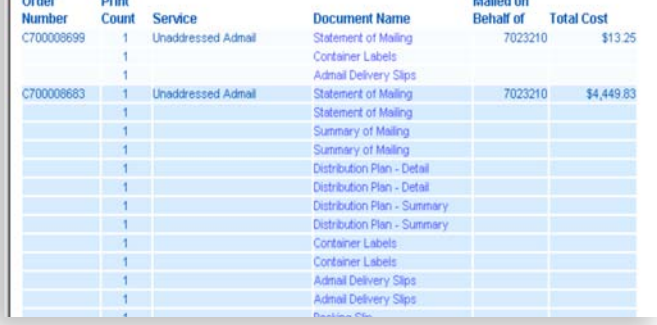

### 6.4 Ending my Express Order Entry Session

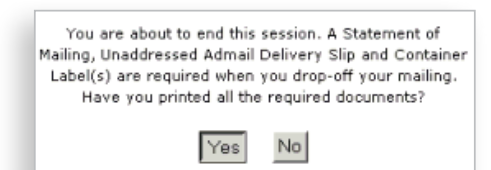

After printing all necessary documents, you may click **Close my Session**. This is the last step before ending your session. A warning message is displayed to ensure you have printed all mandatory documents for dropping off your mailing. If you click **Yes**, the session will end.

If you click **No**, you will remain at the Step 4 page – Preparing my Mailing until you select either **Close my Session** or **Start a new order**.

## <span id="page-19-0"></span>7.0 Delete Statement of Mailing (SOM)

**This section illustrates the process to delete a SOM.** 

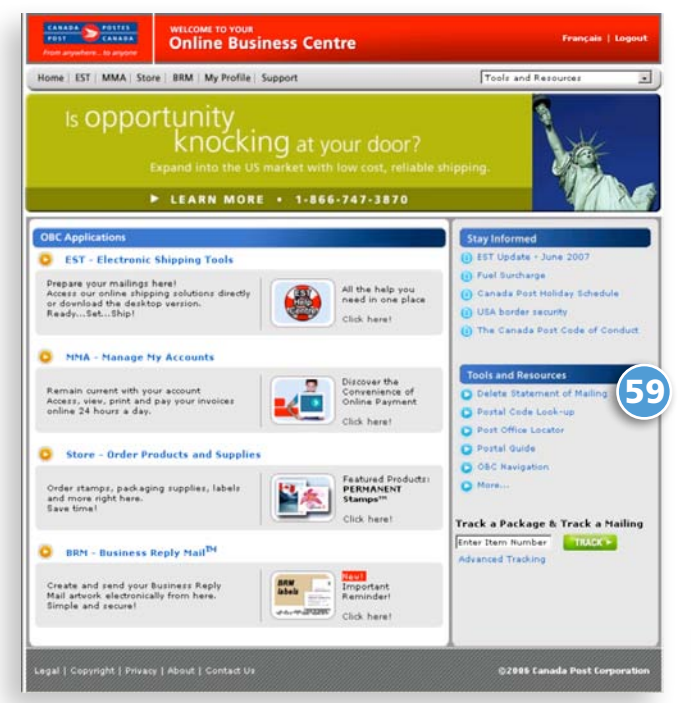

From the Online Business Centre landing page under Tools and Resources, select 59 **Delete Statement of Mailing**, which will open the Delete Statement of Mailing form.

60 You need to provide the following information:

- **Mailed by** customer number
- **Mailed on behalf of** customer number
- **Reason for deletion** ex., printing problem
- **Date SOM was transmitted**
- **Statement of Mailing** (SOM) number

61 If you do not have the SOM to refer to, provide the following information:

- **Total number of pieces**
- **Product type**
- **Dollar value of SOM**

Once the SOM Deletion request is completed, Canada Post will contact you by email.

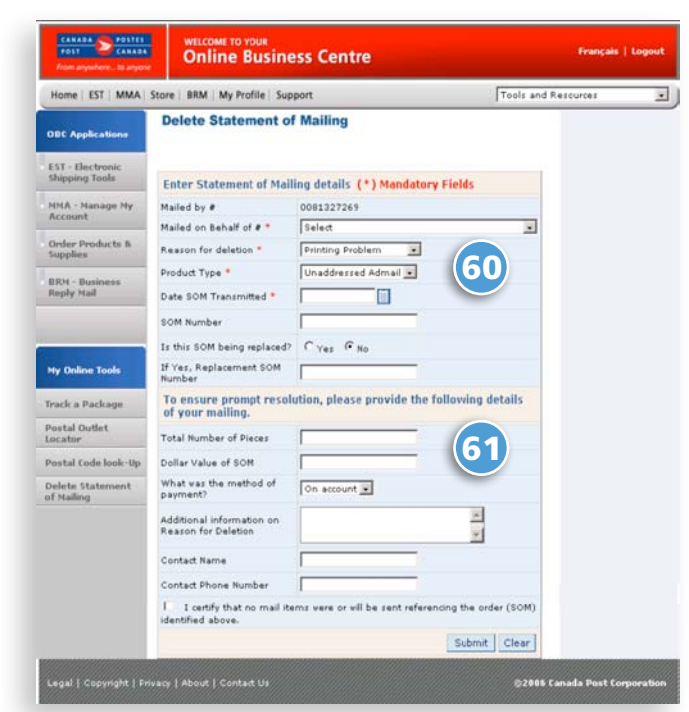